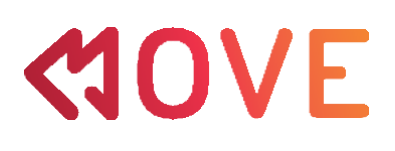

## Uputstvo za aktivaciju МOVE licence putem Moj m:tel platforme

Da bi korisnik mogao da aktivira licencu za korišćenje MOVE aplikacije (mobilni/tablet, Android TV) potrebno je prvo da kreiranalogna**Moj m:tel** platformi i da u sekciji MOVE aktivira uslugu ako vec nije aktivirana. Korisnik će na toj stranici dobiti kredencijale za logovanje (user name i lozinka).

Korisnici mobilnih usluga mogu aktivirati isključivo licencu za aplikacije (mobilni/tablet) dok kablovski korisnici vrše aktivaciju licenci za aplikacije (mobilni/tablet) i za Android TV.

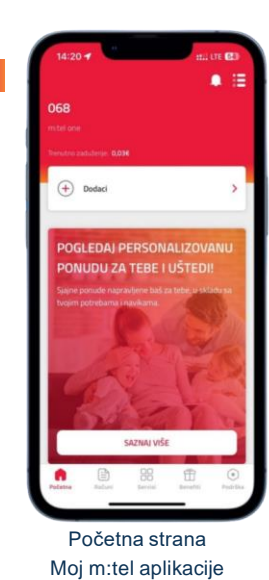

Sa početne strane korisnik ide na tab "Servisi" gdje dalje bira servis MOVE

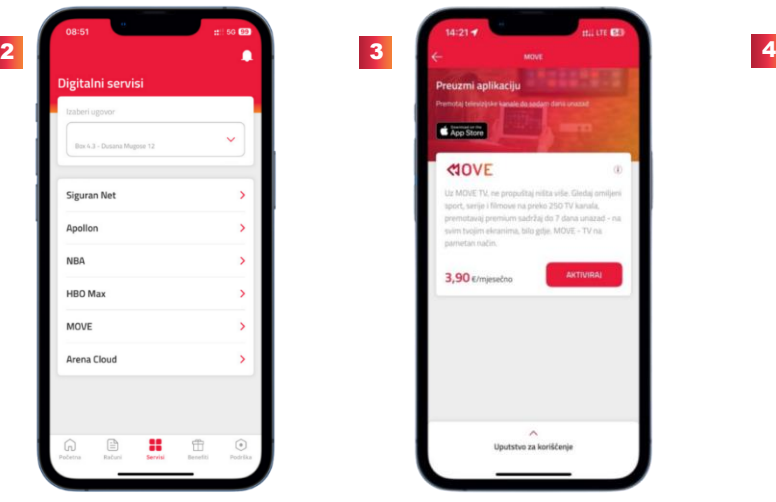

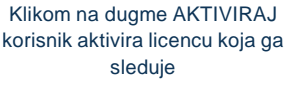

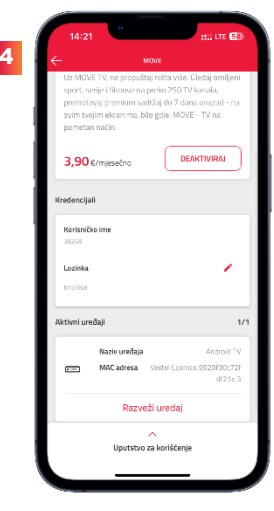

Nakon aktivacije korisnik na istom ekranu dobija "Kredencijale" za pristup MOVE aplikaciji, kao I pregled "Aktivnih uredjaja"

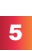

 $\overline{1}$ 

qwertyuiop  $s$  d  $f$  g  $h$  j  $k$  l  $Q$  z x c v b n m  $Q$ 

Moguće je izvršiti promjenu lozinke koju korisnik dobija nakon aktivacije servisa

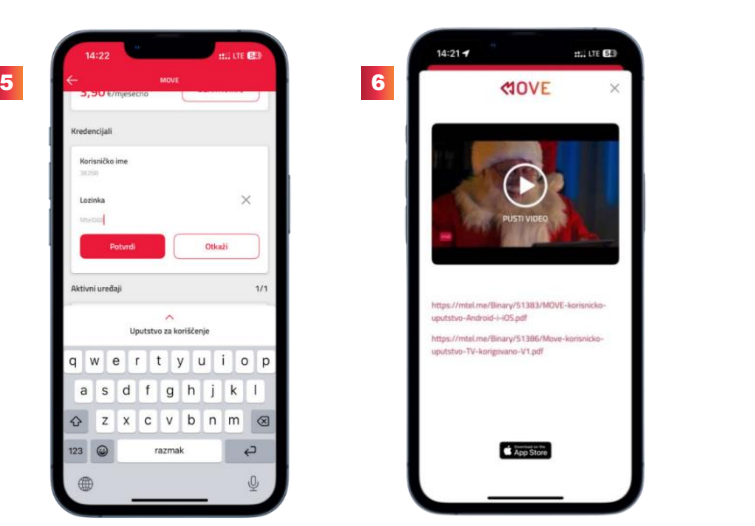

Korisnik takodje može pronaći i sva uputstva potrebna za aktivaciju MOVE aplikacije

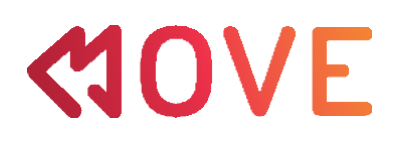

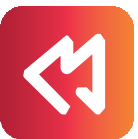

## Uputstvo za korišćenje МOVE aplikacije na Android mobilnim uređajima

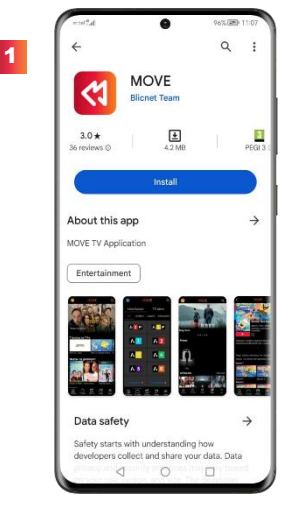

Iz Google mobilne prodavnice preuzmite i aktivirajte aplikaciju MOVE na svom uređaju.

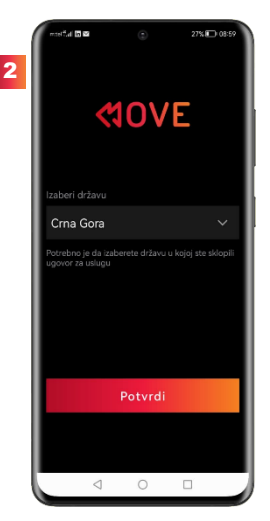

Izaberite zemlju u kojoj ste potpisali ugovor za uslugu i u kojoj ćete koristiti aplikaciju.

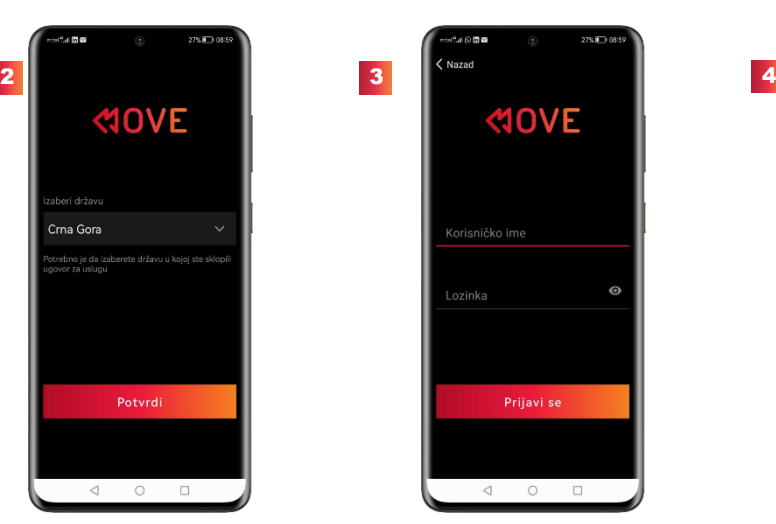

Unesite kredencijale koje ste dobili prilikom aktivacije MOVE-a na Moj m:tel aplikaciji

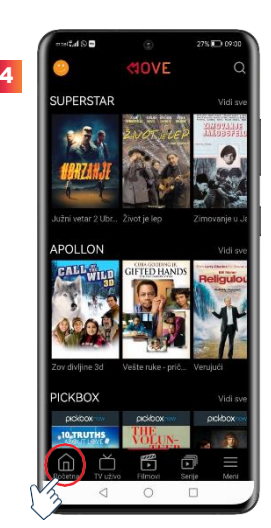

Dobrodošli na početnu stranicu MOVE aplikacije. Nastavite navigaciju u donjem dijelu glavnog menija podijeljenom u nekoliko kategorija: Početna, TV uživo, Filmovi, Serije i Meni.

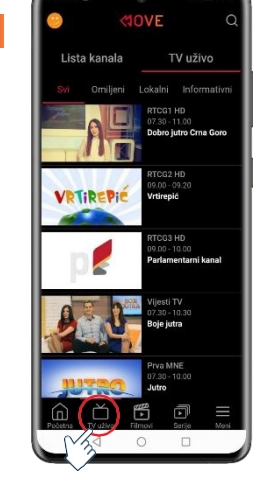

U TV uživo sekciji, u TV kanalima možete pronaći sve kanale podijeljene po kategorijama. Takodje možete vidjeti trenutni sadržaj svakog kanala i da premotate unazad do 7 dana.

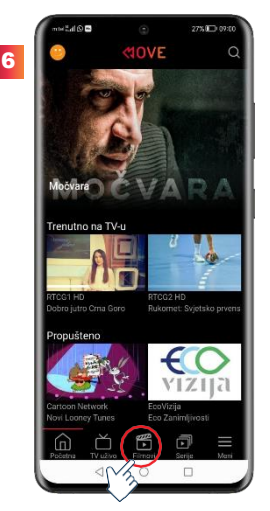

U Filmovima ćete pronaći filmski sadržaj podijeljen po kategorijama.

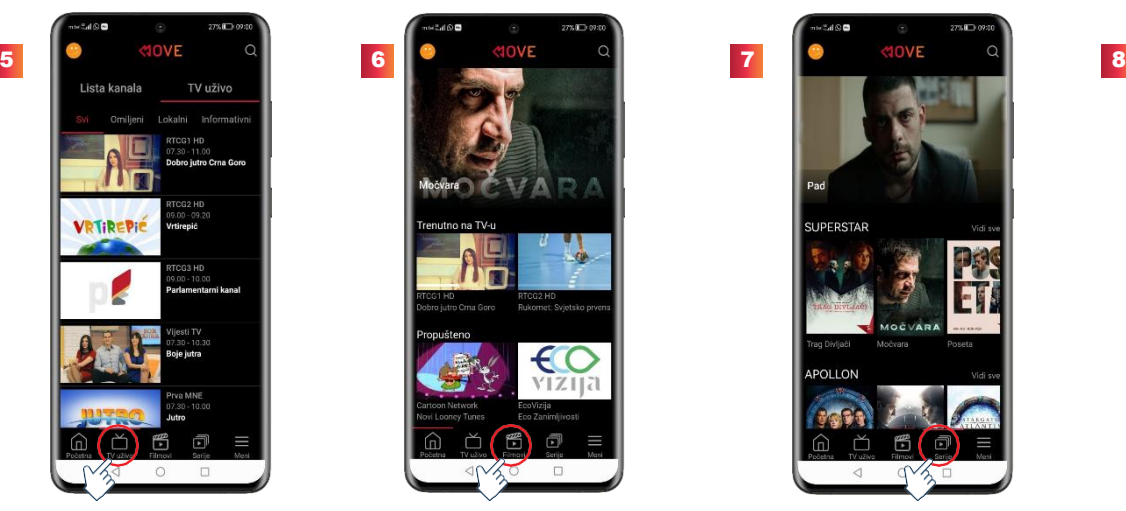

U Serijama možete pronaći sve serije podijeljene po kategorijama.

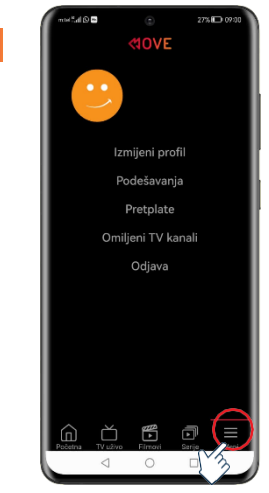

U opciji MENI možete vidjeti tehničke opcije MOVE aplikacije (promjena jezika, podešavanje roditeljske kontrole, omiljeni TV kanali).

Napomena: Za gledanje sadržaja putem mobilnog interneta potrebno je izvršiti aktivaciju opcije "Mobilna mreža" u Meni/Podešavanja/Video kvalitet.

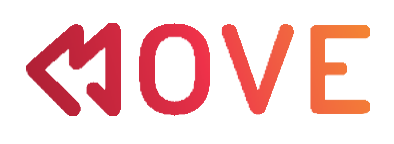

## Uputstvo za korišćenje МOVE aplikacije na iOS mobilnim uređajima

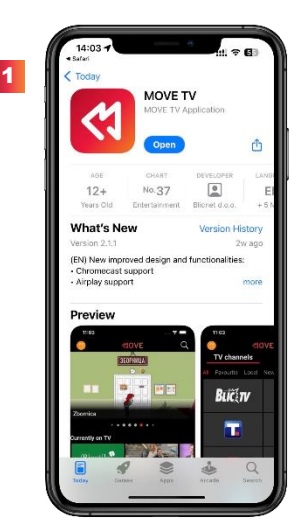

Iz App Store-a preuzmite i aktivirajte aplikaciju MOVE na svom uređaju.

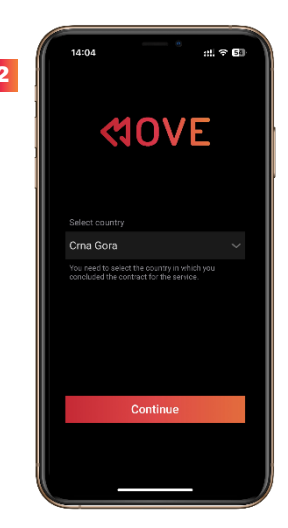

Izaberite zemlju u kojoj ste potpisali ugovor za uslugu i u kojoj ćete koristiti aplikaciju.

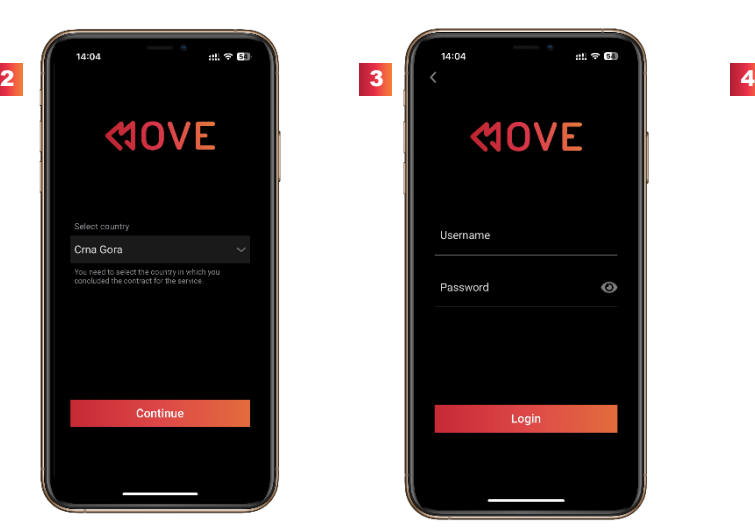

Unesite kredencijale koje ste dobili prilikom aktivacije MOVE-a na Moj m:tel aplikaciji

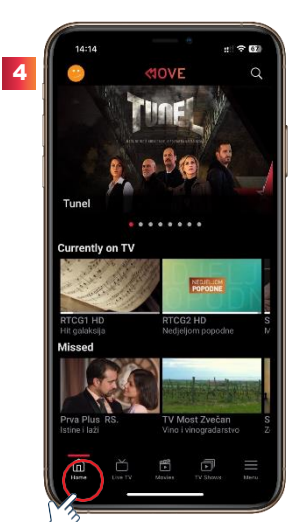

Dobrodošli na početnu stranicu MOVE aplikacije. Nastavite navigaciju u donjem dijelu glavnog menija podijeljenom u nekoliko kategorija: Početna, TV uživo, Filmovi, Serije i Meni.

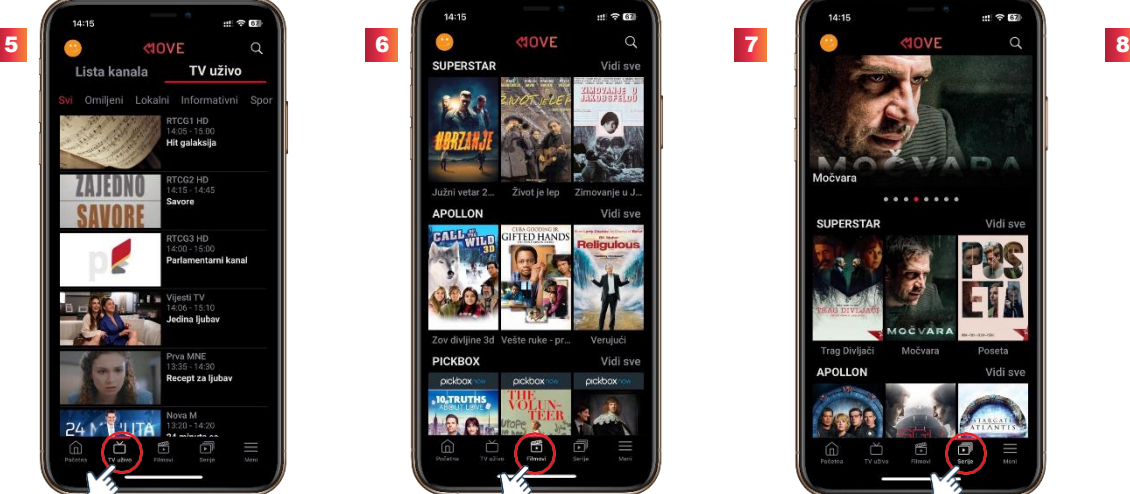

U TV uživo sekciji, u TV kanalima možete pronaći sve kanale podijeljene po kategorijama. Takodje možete vidjeti trenutni sadržaj svakog kanala i da premotate unazad do 7 dana.

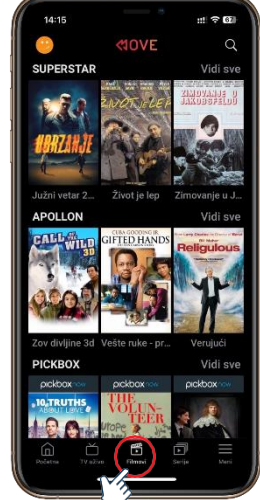

U Filmovima ćete pronaći filmski sadržaj podijeljen po kategorijama.

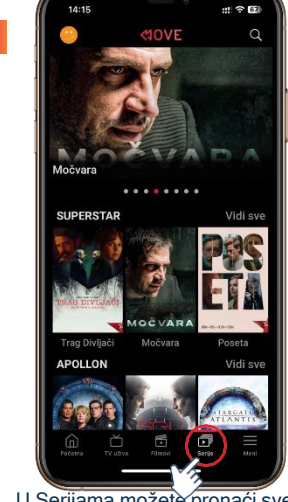

U Serijama možete pronaći sve serije podijeljene po kategorijama.

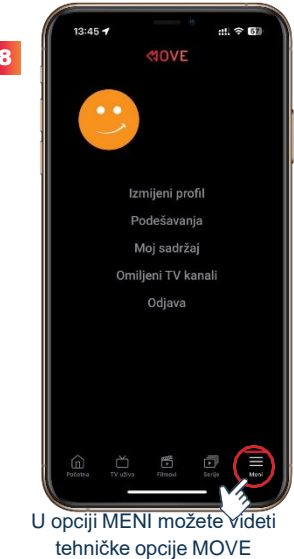

aplikacije (promjena jezika, podešavanje roditeljske kontrole, omiljeni TV kanali).

Napomena: Za gledanje sadržaja putem mobilnog interneta potrebno je izvršiti aktivaciju opcije "Mobilna mreža" u Meni/Podešavanja/Video kvalitet.